# **Manuale di utilizzo del programma**

Per l'utilizzo del software è necessario aprire il programma Matlab 6.1 e selezionare come "current directory " la cartella in cui sono posti i vari m-files costituenti il software. In tale cartella sono presenti anche due cartelle : "dati" e "img". La prima contiene i dati di set-up necessari al funzionamento del programma di calcolo , mentre la seconda contiene le immagini.

## Programma principale:

Per lanciare il programma va digitata la parola "**avvia**" sulla finestra "Command-window" .

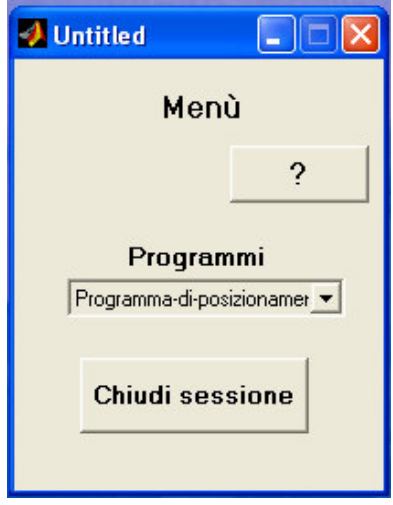

Viene visualizzata la finestra di dialogo "**Menù**" in figura; attraverso la quale si può accedere a tre programmi :

- Programma di posizionamento.
- Programma di set-up.
- Programma di calcolo.

La finestra di dialogo rimane attiva finché non viene premuto il tasto "**Chiudi sessione**".

**Finestra di dialogo Menù**

## Programma di posizionamento:

E' il programma che indica all'interno della zona di posizionamento quale sia il punto di migliore in cui porre il sistema di ripresa compatibilmente alle caratteristiche principali delle telecamere . Scelta l'opzione "programma di posizionamento" nella finestra di dialogo Menù , viene visualizzata una finestra per l'inserimento dei dati ed un'immagine alla quale riferirsi.

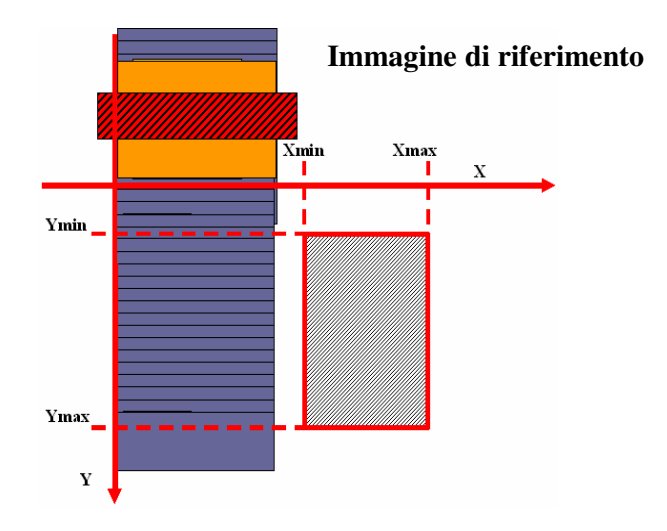

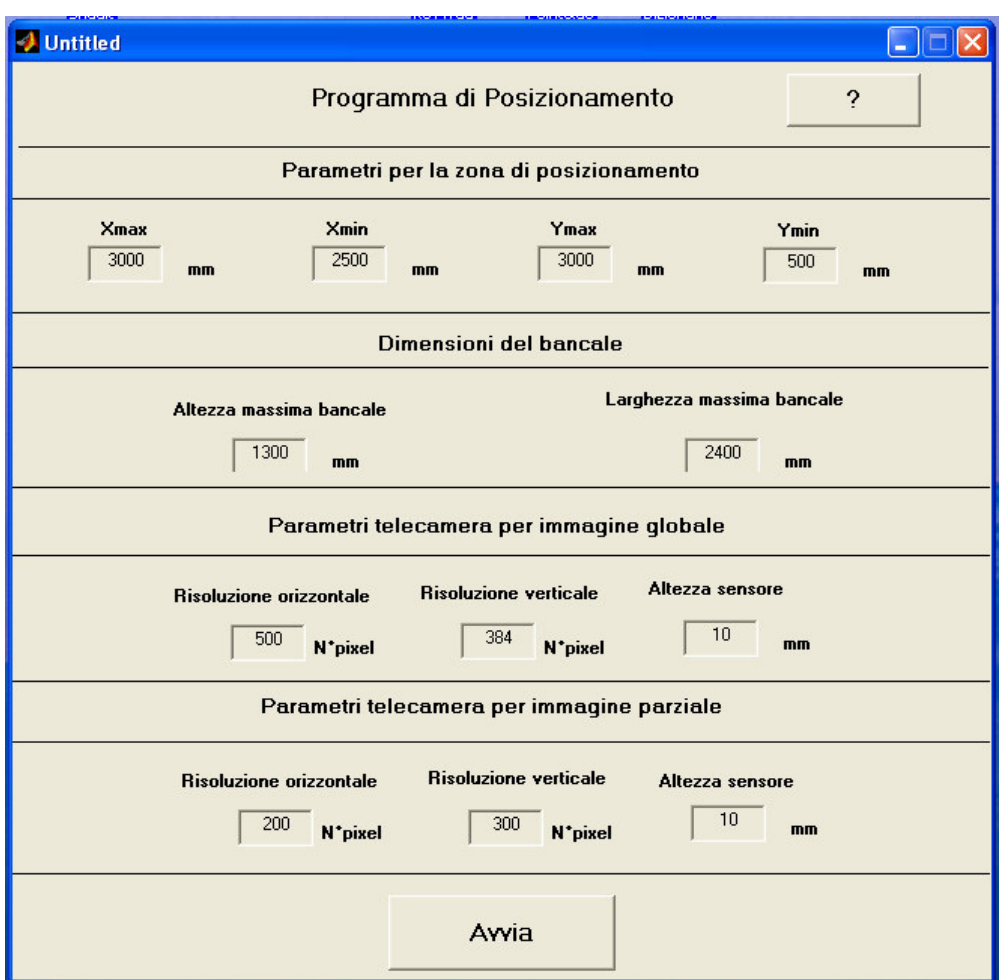

**Finestra di Inserimento dati**

## **Utilizzo delle finestre:**

- $\Rightarrow$  Inserire i dati.
- Premere il tasto "**Avvia**" per immagazzinare i dati digitati e far partire il programma.
- $\Rightarrow$  I risultati vengono mostrati in una finestra di dialogo che permette la visualizzazione di tutte le soluzioni caratterizzate dall'avere valori confrontabili del parametro "**Rapporto Aree" 1**
- Per tornare al programma principale premere il tasto "**Chiudi**".

<sup>&</sup>lt;sup>1</sup>IDefinizione del parametro "Rapporto Aree" : Area utile=Numero pixel dell'immagine occupati dalla rappresentazione del bancale nel caso in cui esso abbia le dimensioni massime. Area totale = Numero pixel dell'immagine. Il parametro Rapporto Arec= <sup>Area</sup> \_utile/<br>Area \_totale indica il grado di sfruttamento della telecamera.

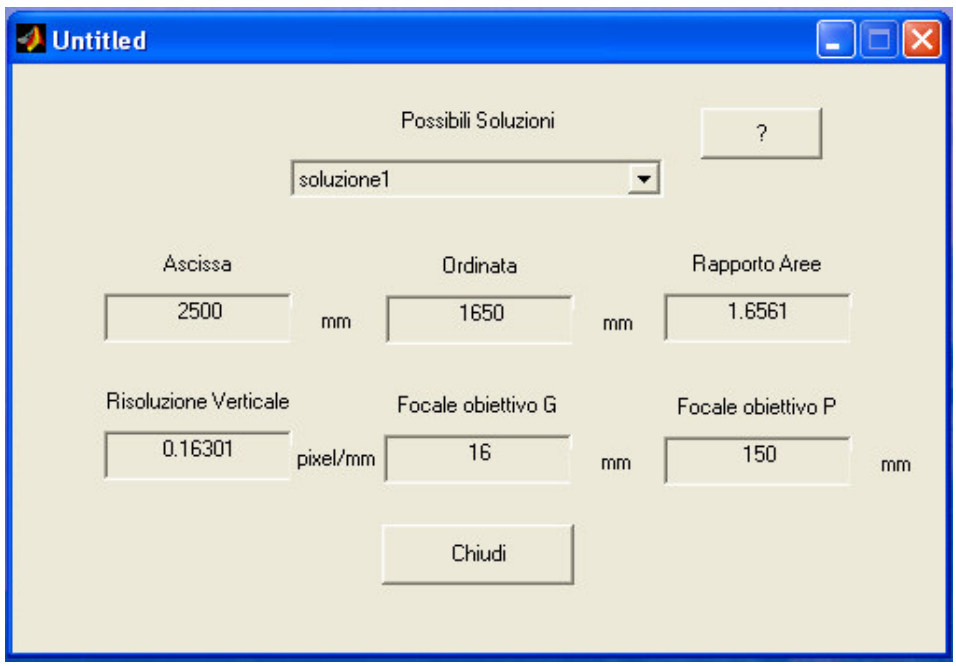

**Finestra dialogo per i risultati**

## **Installazione del sistema di ripresa:**

- $\Rightarrow$  Montare gli obiettivi indicati sulle due telecamere.
- $\Rightarrow$  Posizionare il sistema nel punto indicato (la telecamera per l'immagine globale ad un'altezza pari a metà dell'altezza massima del bancale, mentre la telecamera per l'immagine parziale a pochi centimetri dall'altezza della rulliera. )
- $\Rightarrow$  Assicurarsi che la prima telecamera inquadri l'intero prospetto anteriore del bancale avente dimensioni massime e che l'altra inquadri la "zona di analisi"

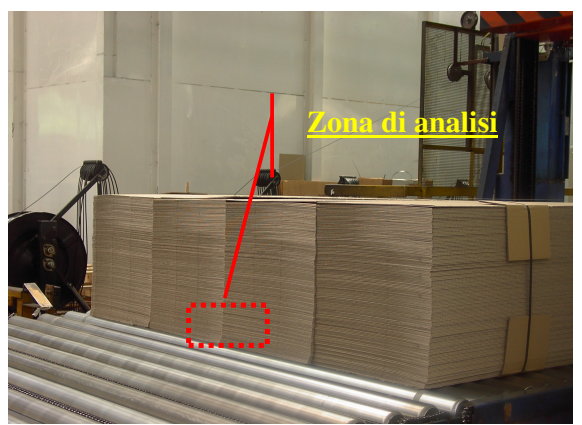

**Inquadratura per l'immagine parziale**

#### **Programma di Set-up.**

Il programma di set-up setta tutti i parametri dipendenti dalla posizione del sistema di acquisizione necessari per il calcolo. Prima di avviare questo programma è necessario aver posizionato il sistema di ripresa aver acquisito e posto nella cartella "img" le immagini di set\_up.

## **Metodologia per l'acquisizione delle immagini di set-up**

E'necessario acquisire tre immagini : due di tipo globale ed una di tipo parziale.

#### Prima immagine di tipo globale:

- $\Rightarrow$  Inserire nel campo di ripresa in due ascisse differenti del piano di acquisizione (piano nel quale si trova il prospetto anteriore del bancale al momento dell'acquisizione) due aste verticali uguali.
- $\Rightarrow$  Marcare l'asta con due riferimenti ad un'altezza prefissata y 1 e y 2.
- $\Rightarrow$  Acquisire l'immagine.

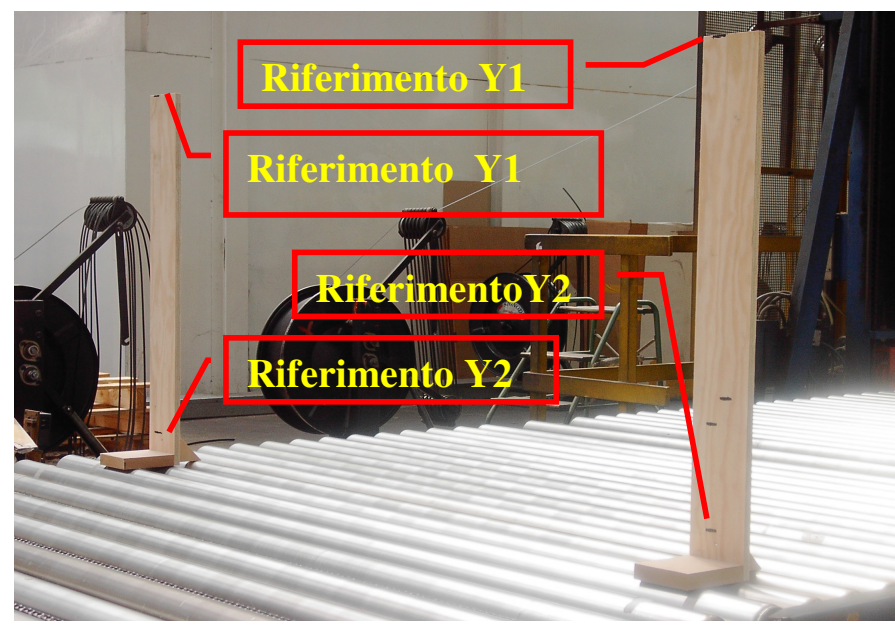

**Riferimenti per la prima figura**

Seconda immagine di tipo globale e immagine parziale:

- $\Rightarrow$  Inserire nel campo di ripresa nell'ascissa centrale del piano di acquisizione un'asta verticale.
- $\Rightarrow$  Marcare l'asta con due riferimenti ad un'altezza prefissata y 1 e y 2.
- $\Rightarrow$  Acquisire un'immagine con entrambe le telecamere.

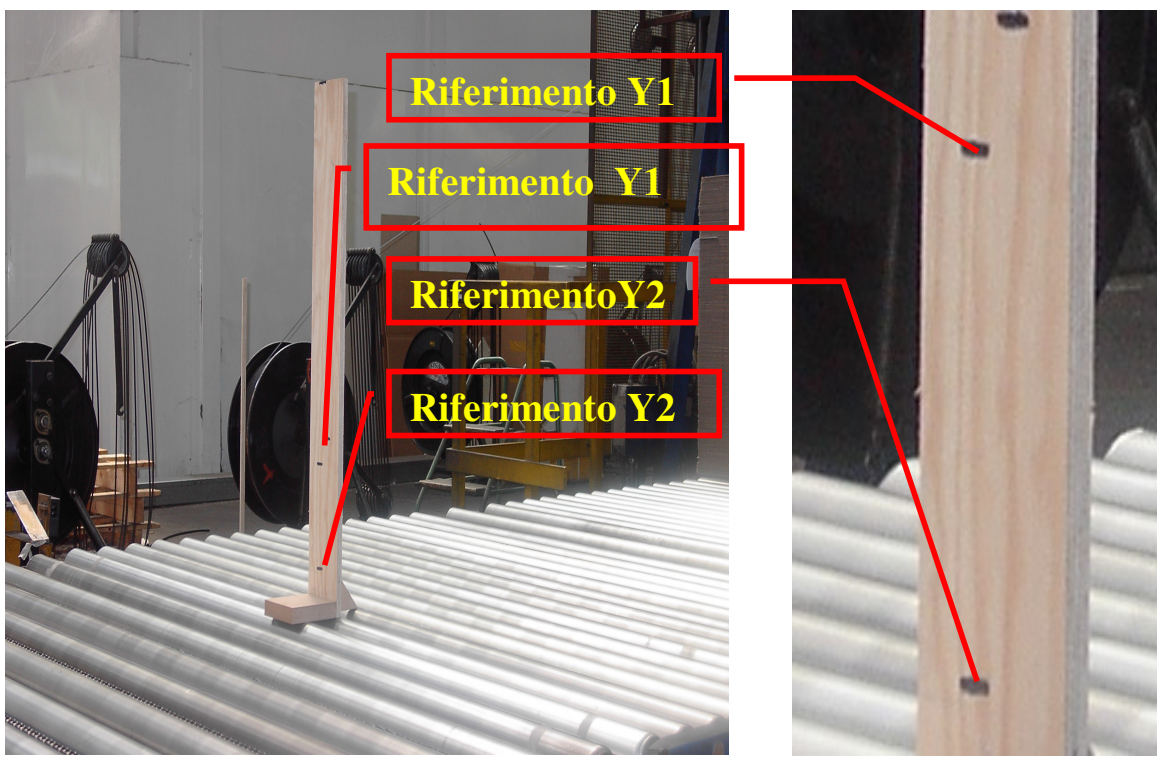

**Riferimenti per la seconde e la terza figura**

Scelta l'opzione "programma di set-up" nella finestra di dialogo Menù , viene visualizzata una finestra per l'inserimento dei nomi delle immagini globali.

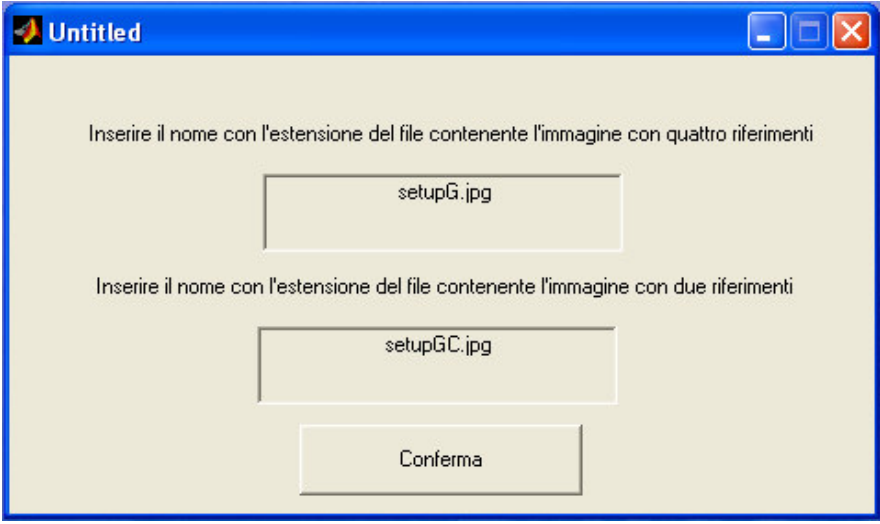

**Finestra di inserimento dati**

## **Utilizzo della finestra:**

- $\Rightarrow$  Inserire i dati
- $\Rightarrow$  Confermare l'operazione.

Il programma apre un'altra finestra di dialogo.

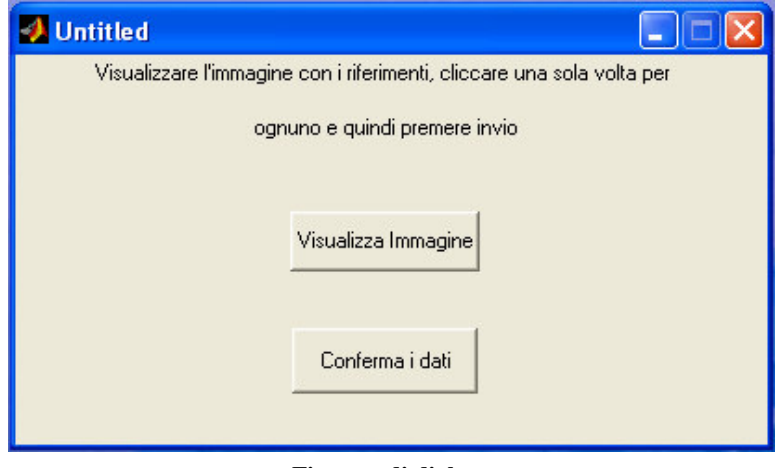

**Finestra di dialogo**

## **Utilizzo della finestra:**

- $\Rightarrow$  Premere il tasto "visualizza immagine" per visualizzare l'immagine di set\_up.
- $\Rightarrow$  Cliccare con il mause sui riferimenti.
- $\Rightarrow$  Confermare i dati.

La stesse operazioni vengono richieste per l'immagine parziale.

Al termine di tali operazioni vengono chiuse tutte le finestre tranne quella del programma principale.

## Programma di calcolo:

Per il funzionamento di questo programma è necessario inserire le immagini da elaborare nella sottocartella "img".

Scelta l'opzione "programma di calcolo" nella finestra di dialogo Menù , viene visualizzata una finestra per l'inserimento dei nomi delle immagini da elaborare e del numero di pile costituenti il bancale.

#### **Utilizzo della finestra:**

- $\Rightarrow$  Inserire i dati richiesti.
- $\Rightarrow$  Attivare le opzioni di visualizzazione se si desidera visualizzare le fasi più significative del calcolo.
- $\Rightarrow$  Premere il pulsante "Avvia il programma".

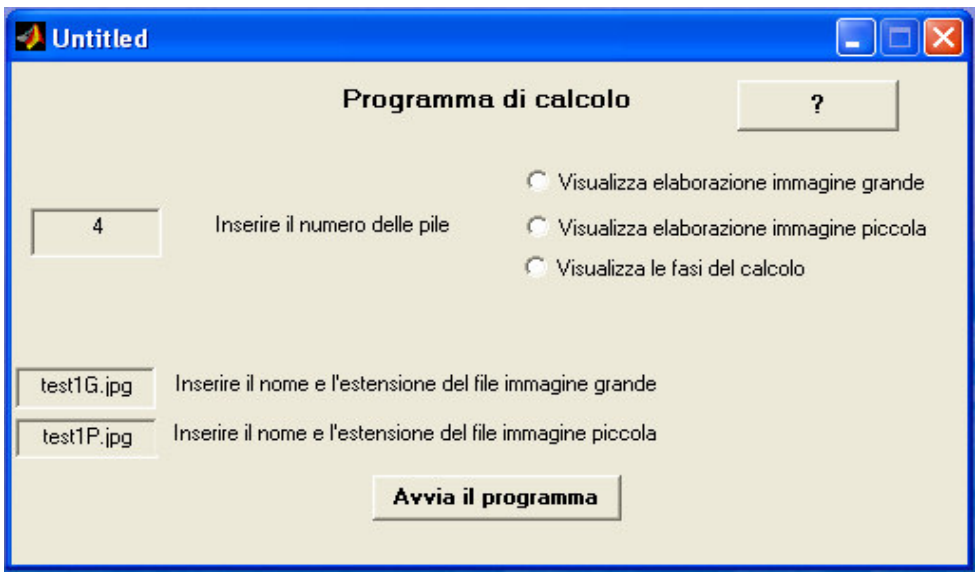

**Finestra di inserimento dati**

Il programma apre alla fine del calcolo una finestra di dialogo:

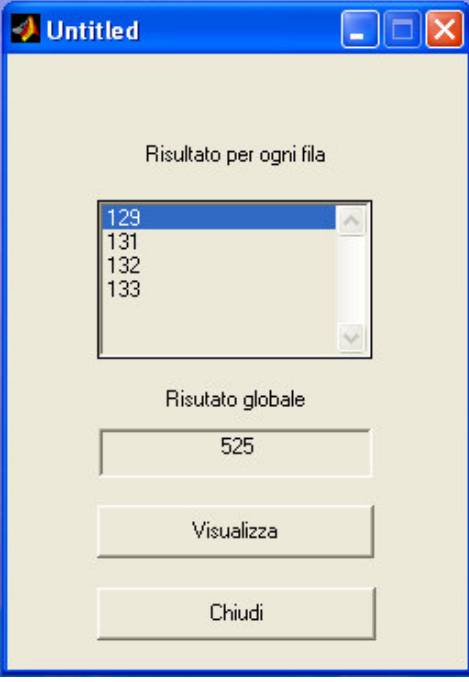

**Finestra di visualizzazione dati**

## **Utilizzo della finestra:**

- $\Rightarrow$  Premere il tasto "Visualizza" per accedere ai risultati.
- $\Rightarrow$  Premere il tasto "Chiudi" per chiudere la finestra e tornare al programma principale.

## **Opzioni di visualizzazione:**

Selezionando tali opzioni si può osservare l'evoluzione del programma nei suoi dettagli più significativi.

Selezionando l'opzione "**Visualizzazione Immagine grande**" vengono generate dal programma le immagini:

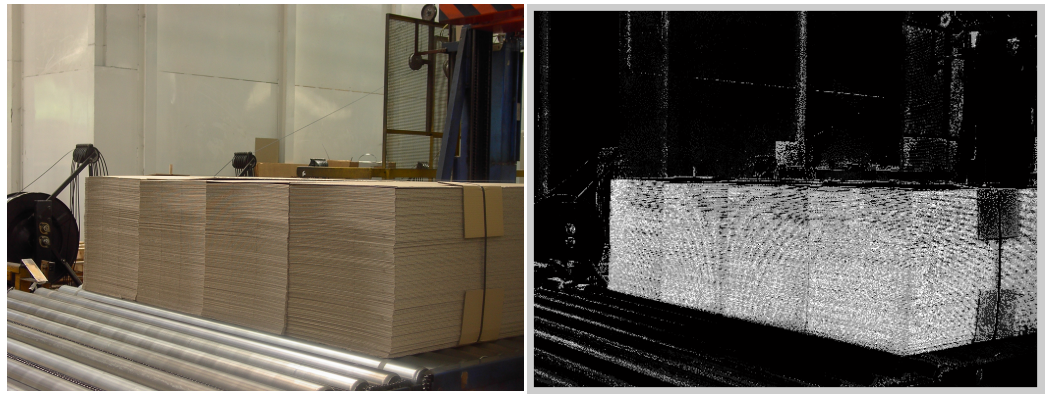

**Immagine originale Immagine ricolorata**

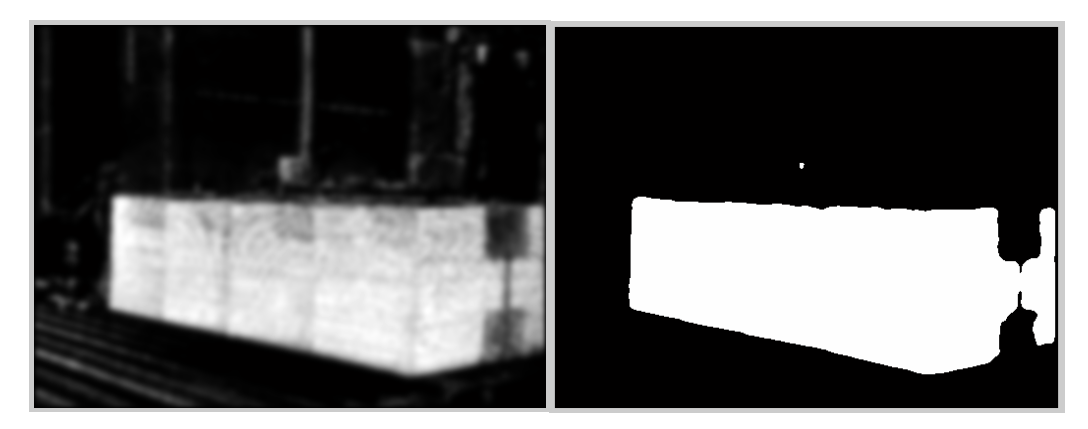

**Immagine filtrata LP Immagine ritagliata**

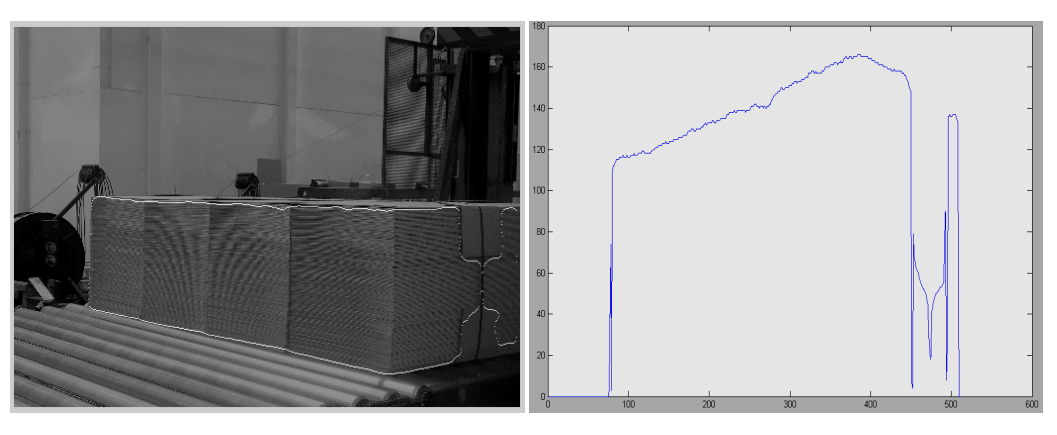

**Immagine confronto Vettore delle altezze**

La visione di tali immagini permette constatare eventuali errori nella rilevazione dei bordi del bancale e di imputarli ad una specifica porzione di programma.

Selezionando l'opzione "**Visualizzazione Immagine piccola**" vengono generate dal programma le immagini:

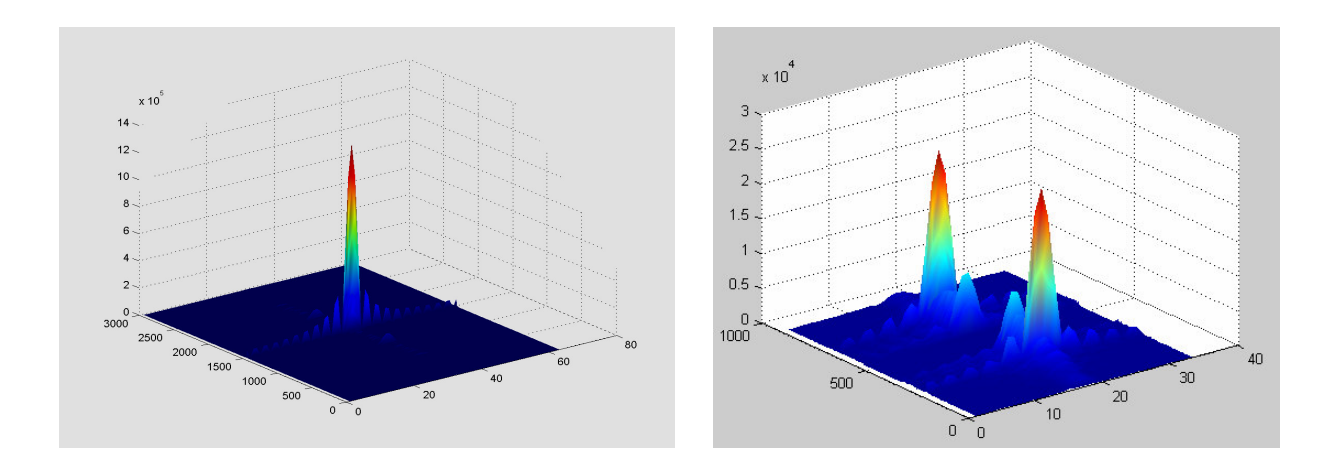

**Trasformata di Fourier Trasformata di Fourier filtrata LP**

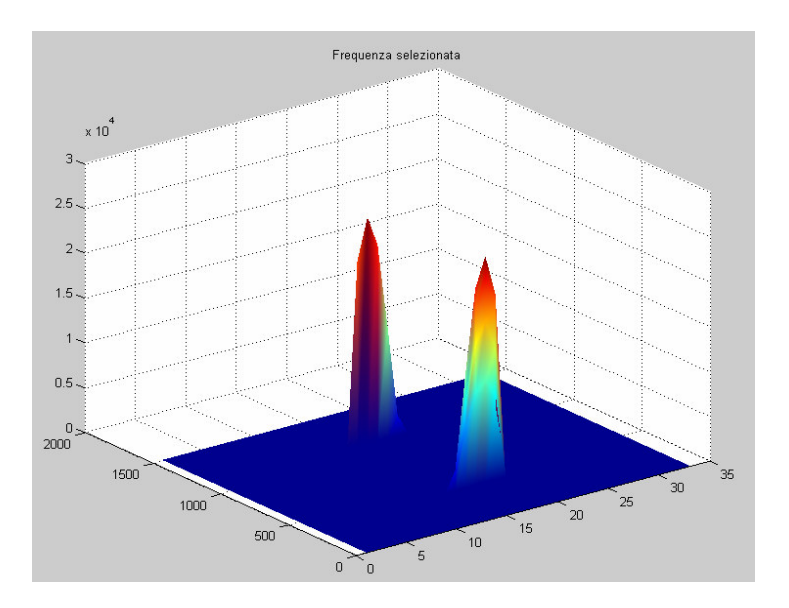

**Frequenza selezionata**

La visione di tali immagini permette di localizzare gli eventuali errori imputabili alla seconda parte del programma.

Selezionando l'opzione "Visualizza le fasi del calcolo" vengono generate dal programma le immagini.

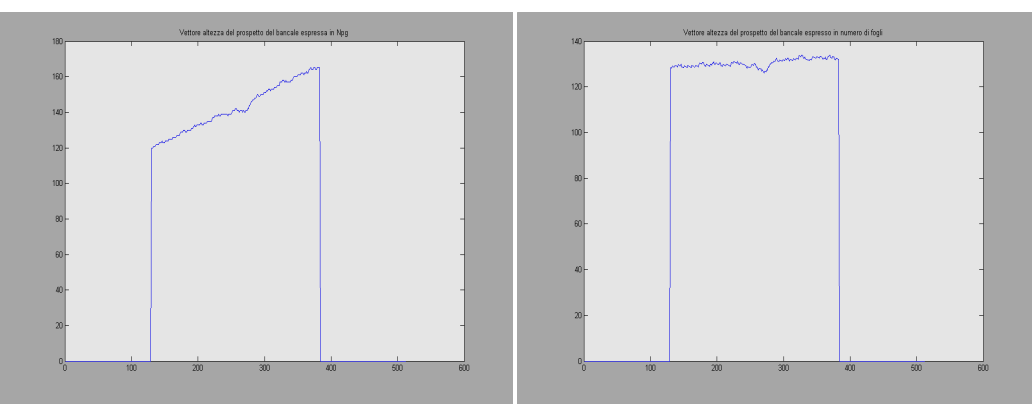

**Vettore delle altezze espresso in Npg Vettore delle altezze espresso in Npm**

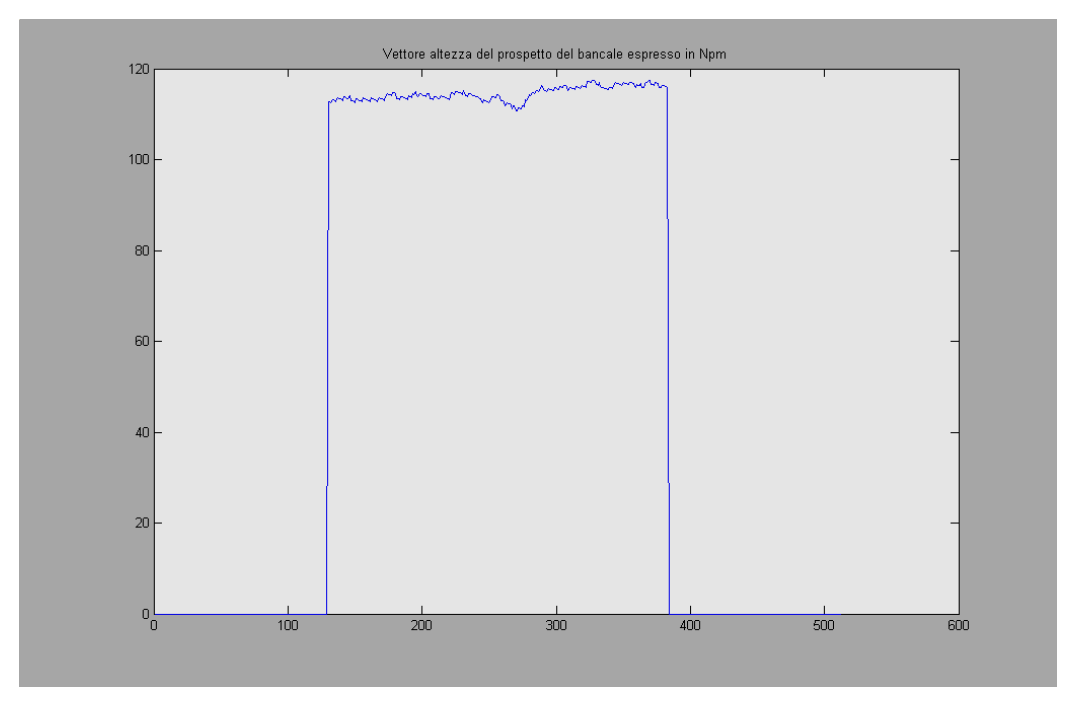

**Vettore delle altezze espresso in N°di fogli**

La visione di tali immagini permette di localizzare gli eventuali errori imputabili all'ultima parte del programma.